**Информатика** 

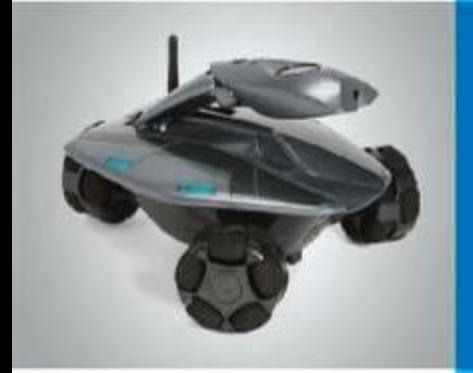

# **Управление компьютером**

**Программы и документы**

**Рабочий стол**

**Управление компьютером с помощью мыши**

**Главное менГлавное менюГлавное меню. Запуск**

**программ**

**Что можно выбрать в компьютерном меню**

**Это интересно**

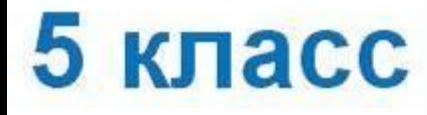

## **Программы и документы**

Программа – это набор инструкций, необходимых компьютеру для работы. **!**

Программное обеспечение – это совокупность всех программ компьютера.

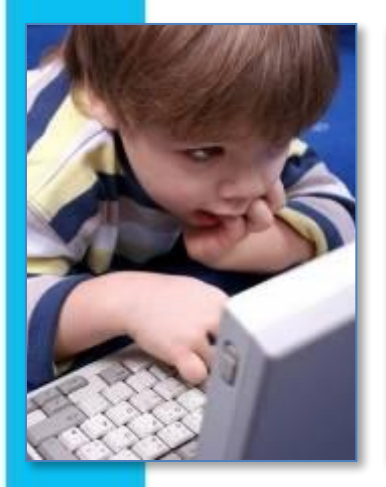

Операционная система – это особый пакет программ, управляющих работой компьютера и обеспечивающих взаимодействие между человеком и компьютером.

## **Операционные системы**

**В настоящее время наиболее распространёнными операционными системами (ОС) являются:**

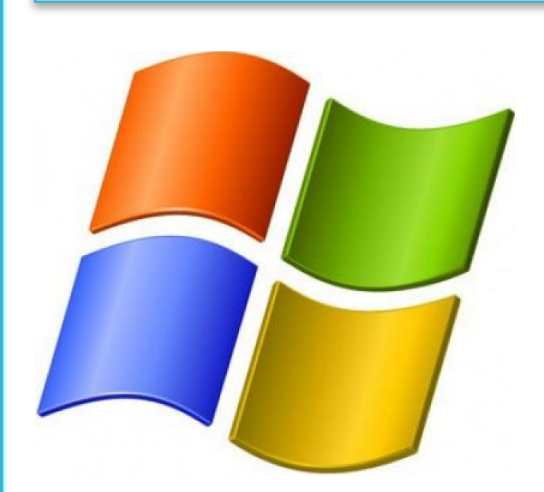

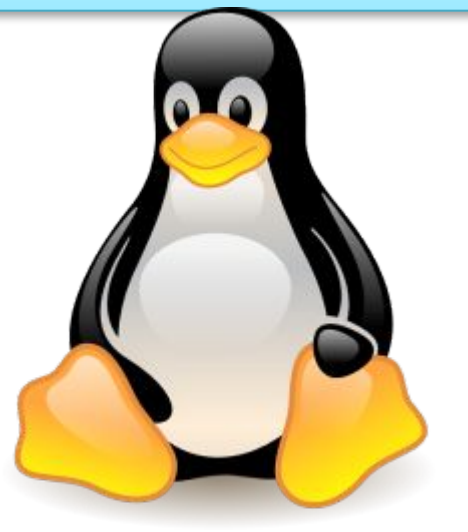

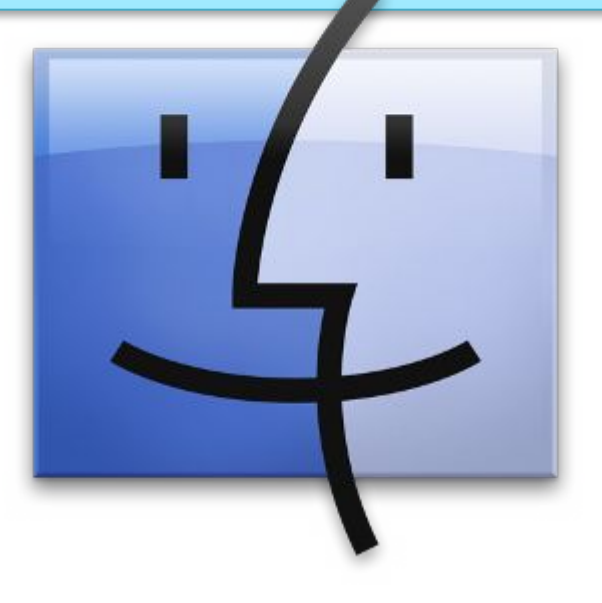

**Windows Linux MacOS** 

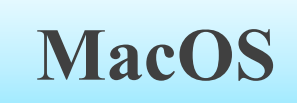

## **Прикладные программы**

*Прикладные программы* **–** это программы, необходимые для выполнения конкретных заданий.

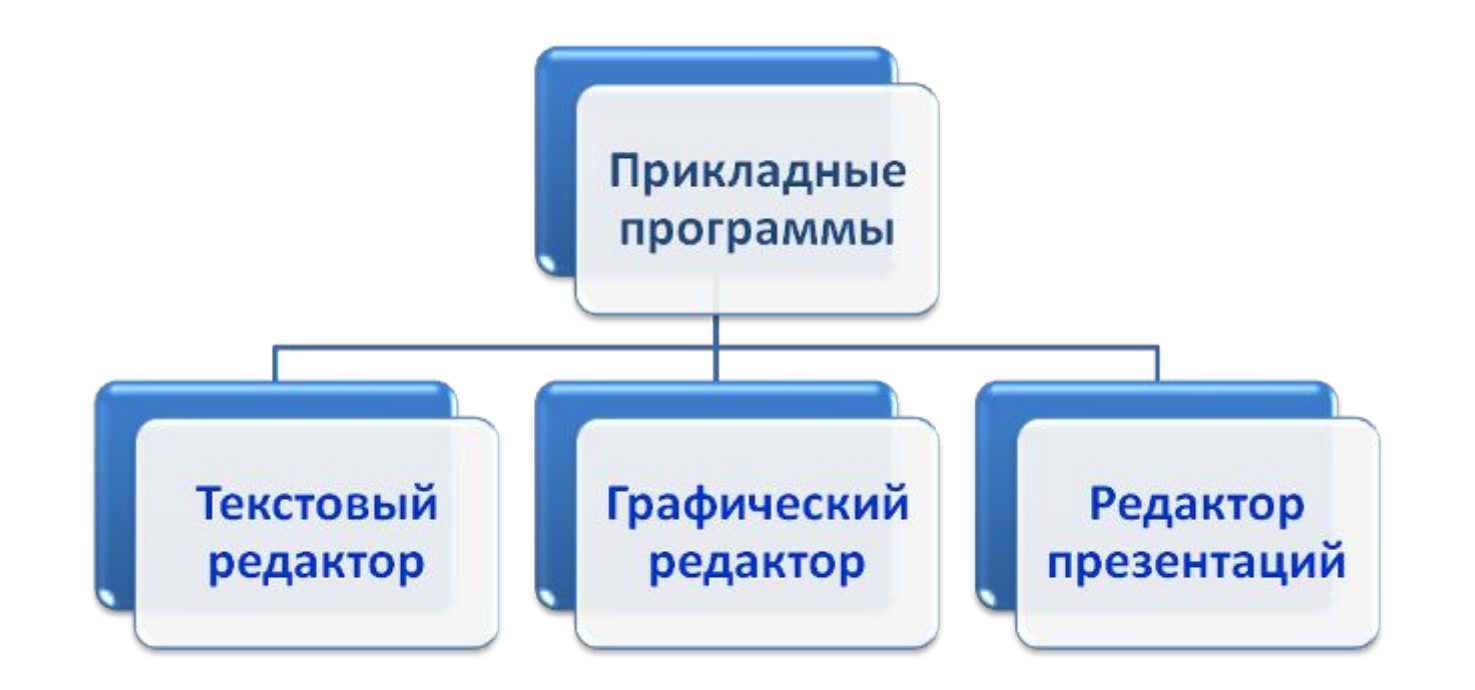

При работе с прикладными программами создаются *документы***.** 

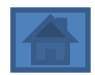

## **Рабочий стол**

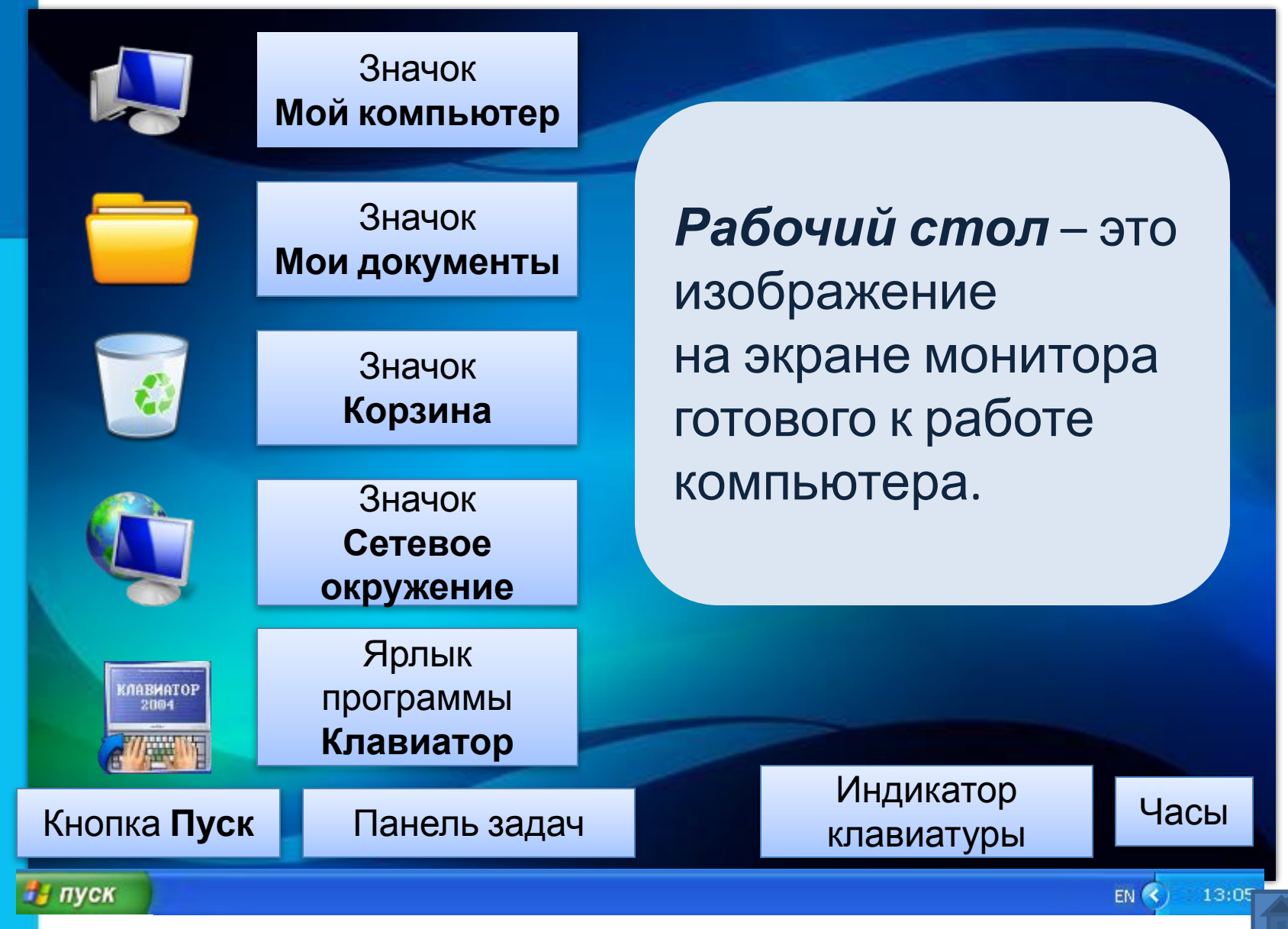

## **Управление компьютером с помощью мыши**

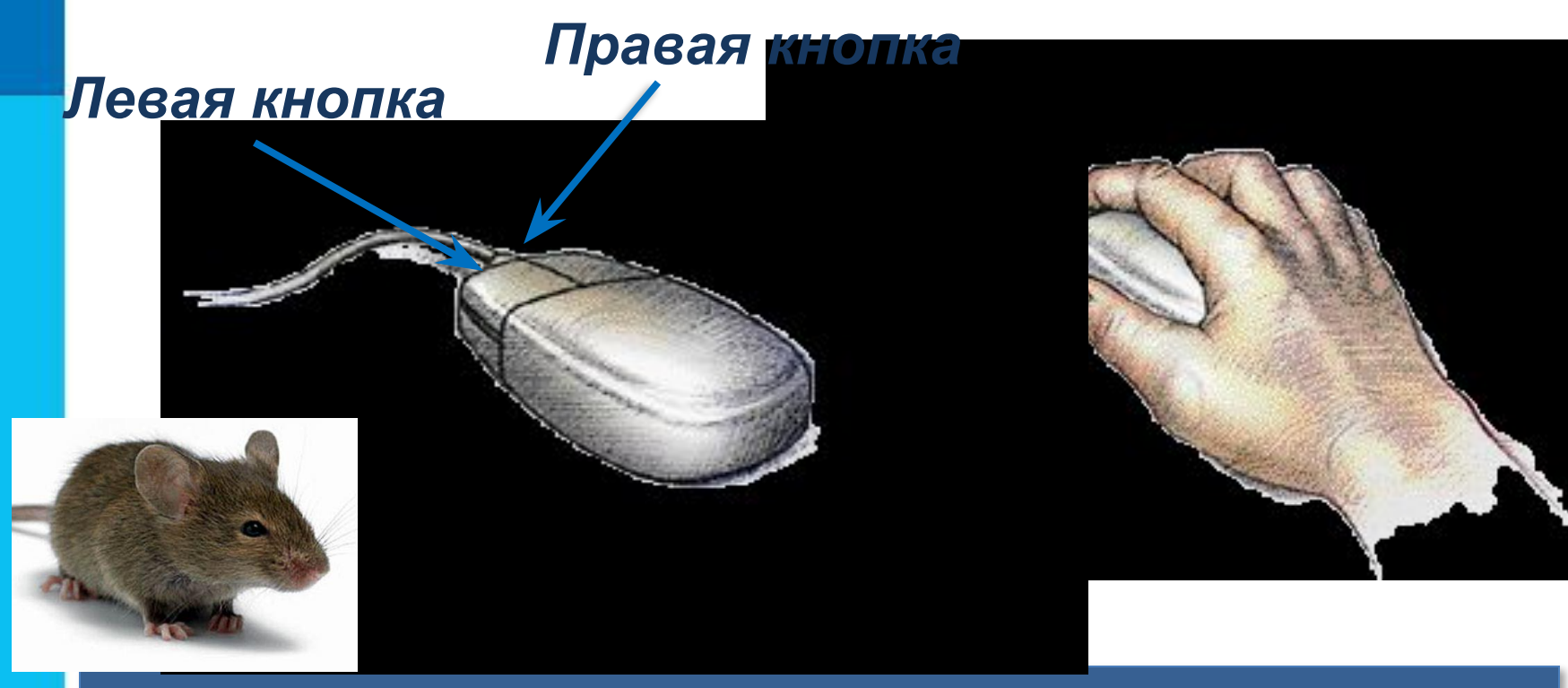

*Мышь* – устройство, служащее для взаимодействия пользователя с программами и ствами.

## **Указатель мыши**

Образом мыши на экране монитора является *указатель мыши*.

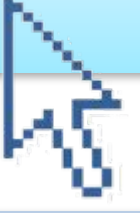

### *Действия с мышью:*

перемещение указателя мыши; ❑ щелчок левой кнопкой мыши; ❑ щелчок правой кнопкой мыши; ❑ двойной щелчок; ❑ перетаскивание объекта с помощью мыши

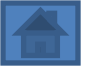

## **Главное меню. Запуск программ**

*Компьютерное меню* состоит из команд, которые можно выбирать из заранее заготовленных вариантов для управления

компьютеро

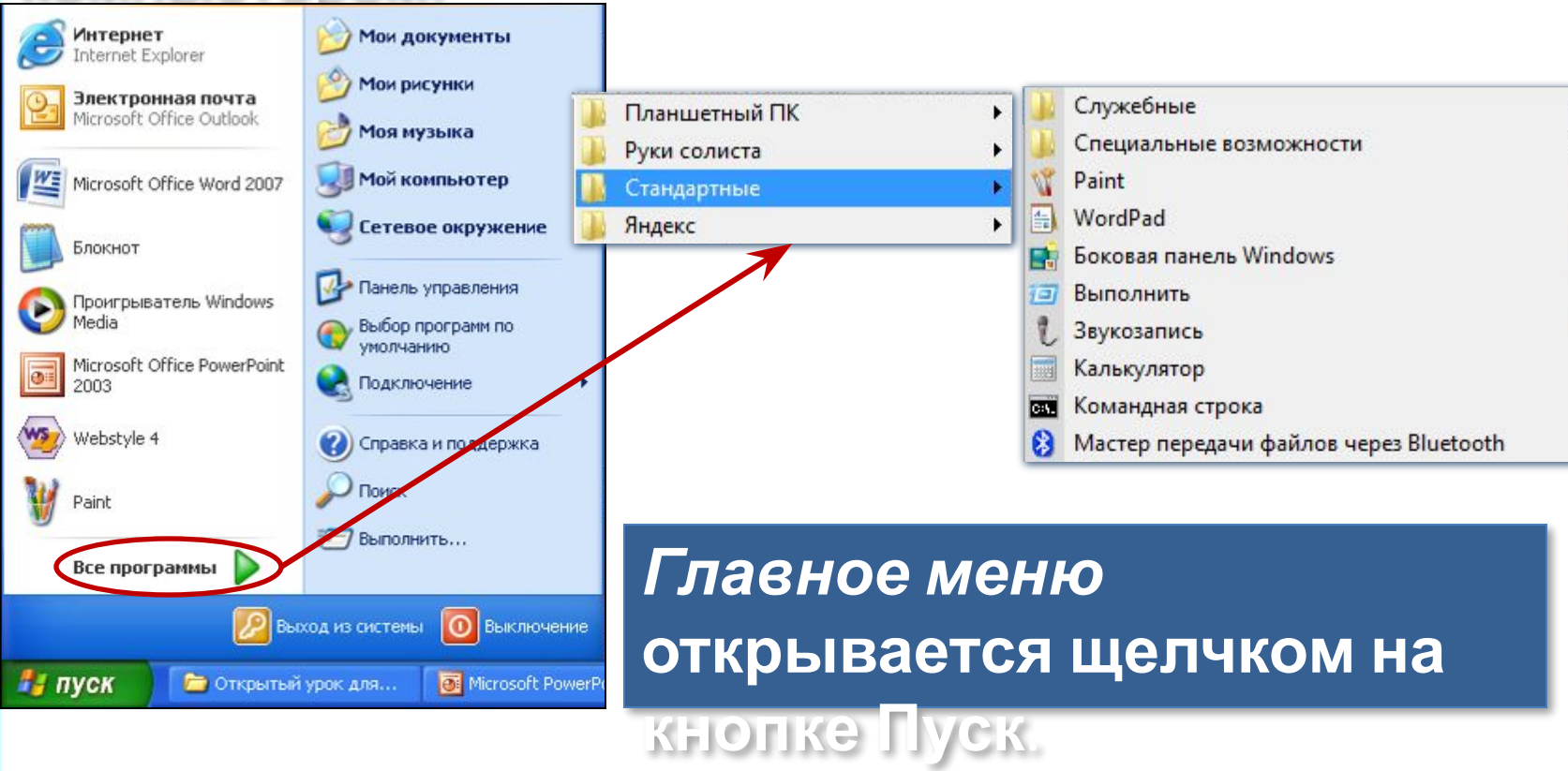

## **Окно программы**

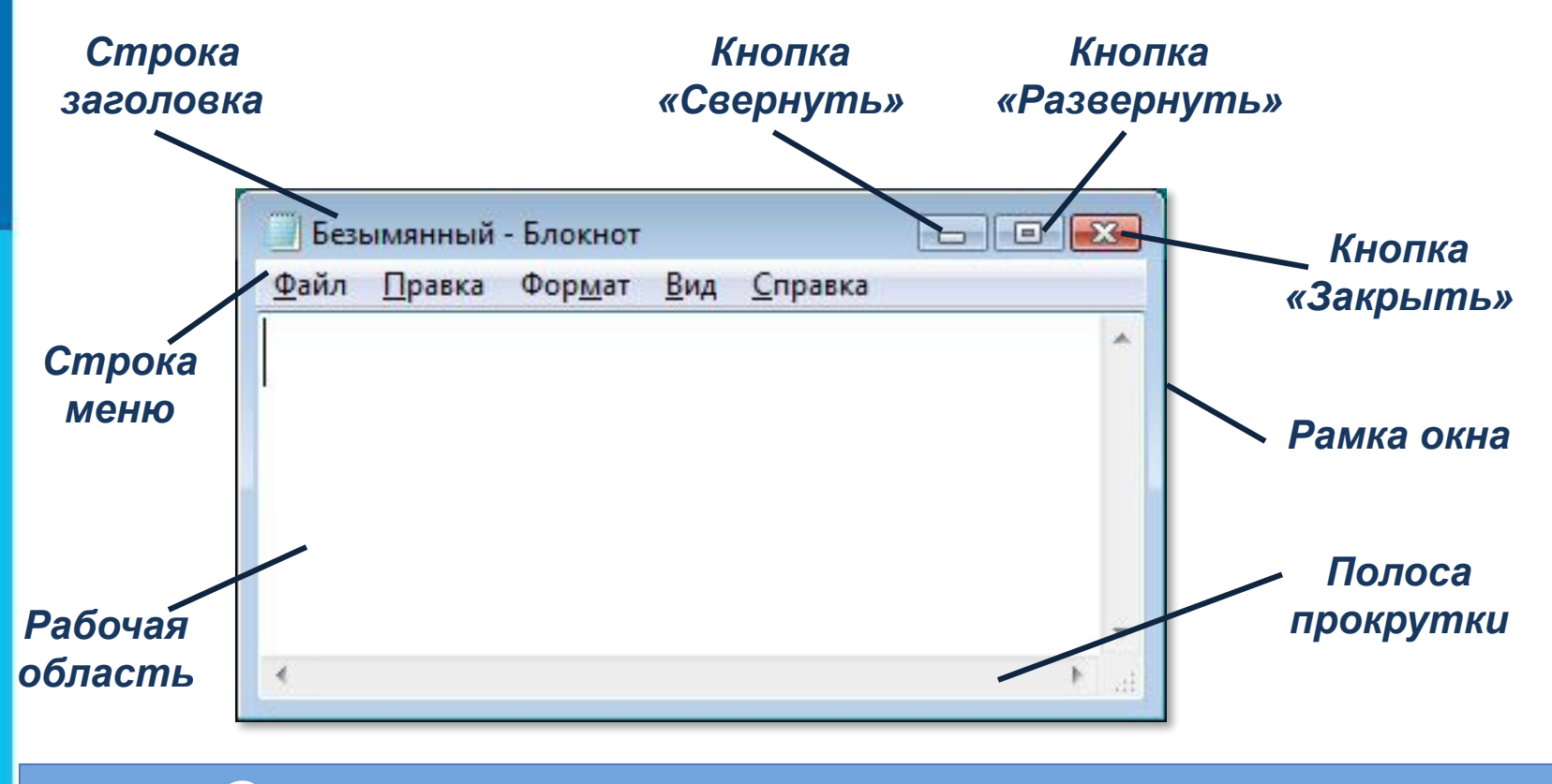

*Окно программы* открывается в виде прямоугольной области на рабочем столе после щелчка на её названии в списке программ.

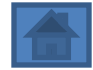

## **Что можно выбрать в компьютерном меню**

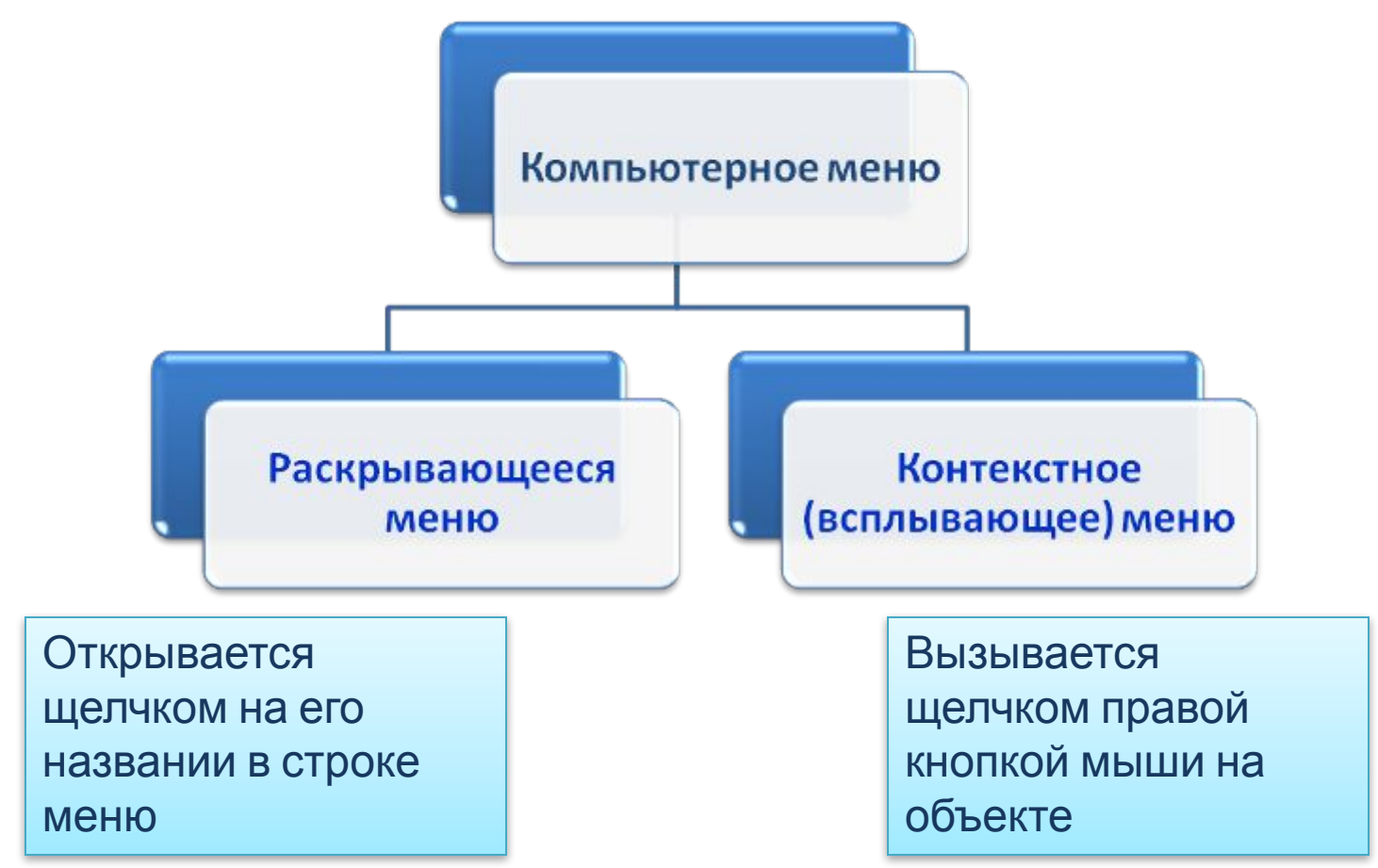

*Любое меню содержит список команд, которые можно дать компьютеру*.

## **Что можно выбрать в компьютерном меню**

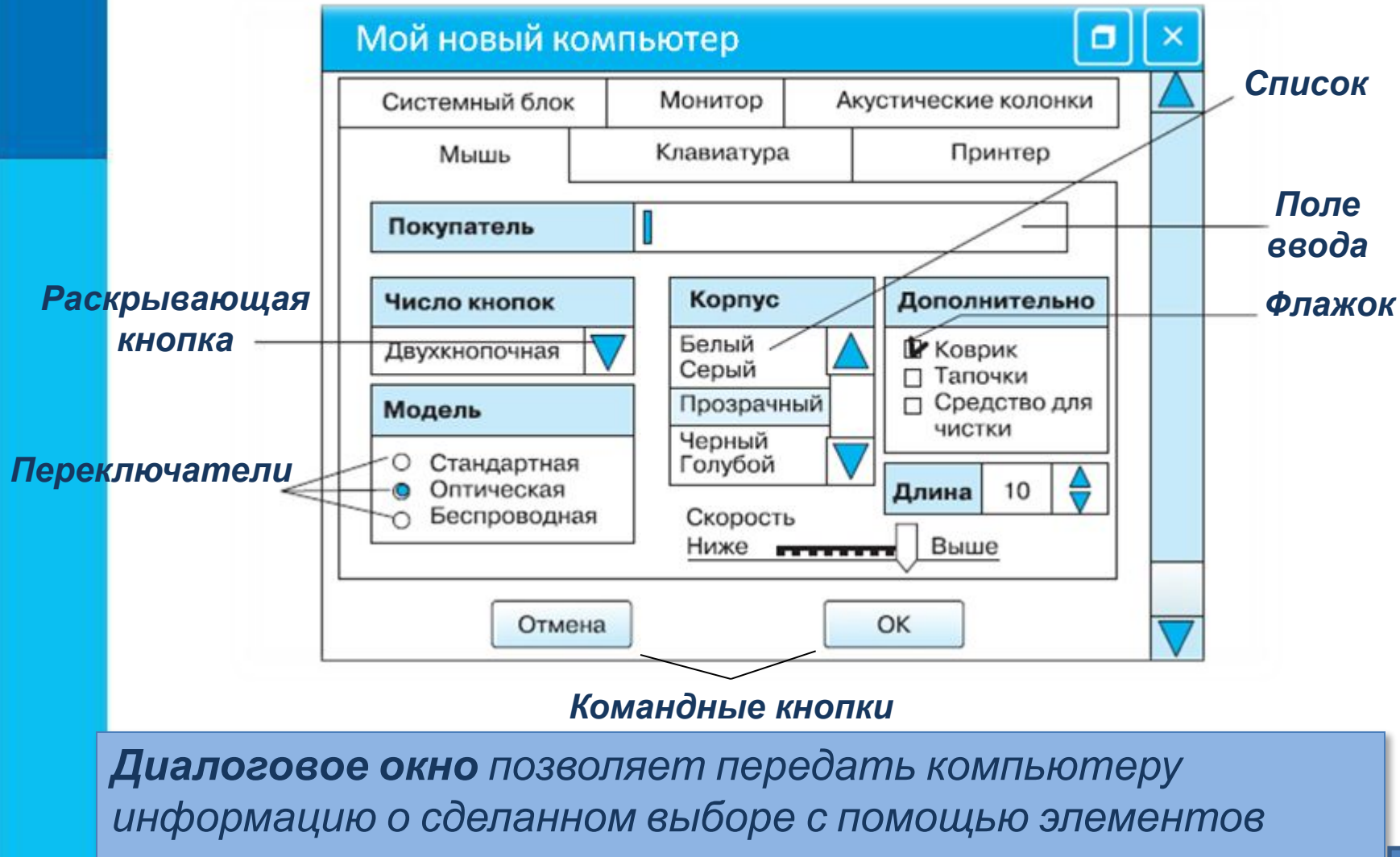

*управления*.

## **Это интересно**

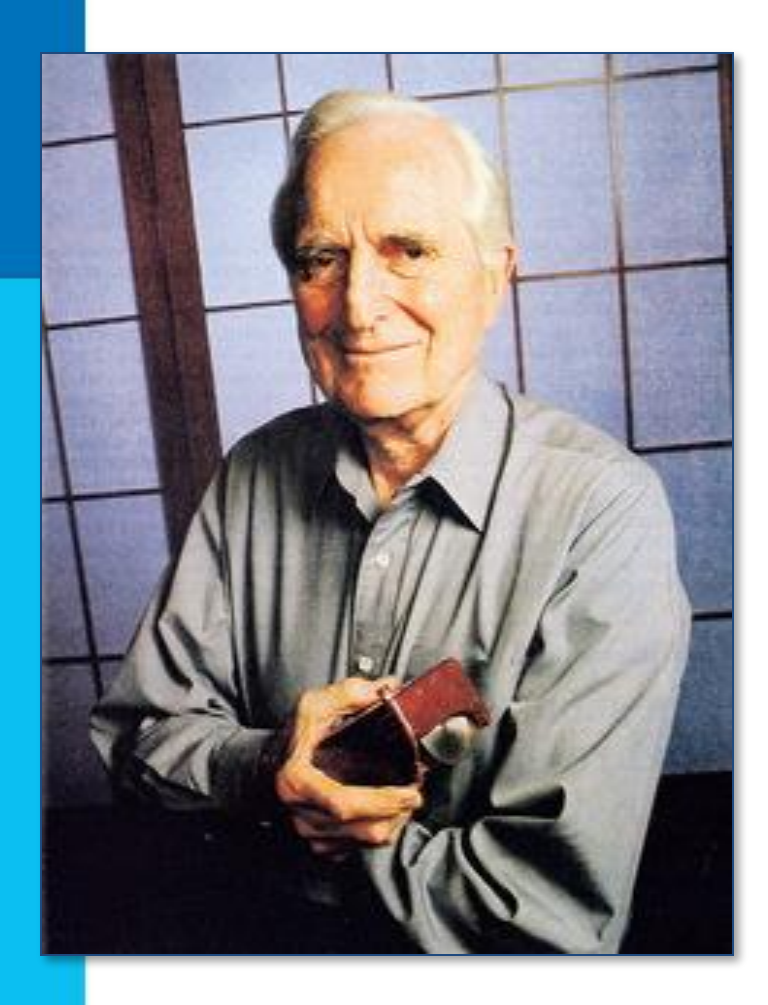

 *Первая компьютерная мышь была изобретена в 1964 году Дугласом Энгельбартом*

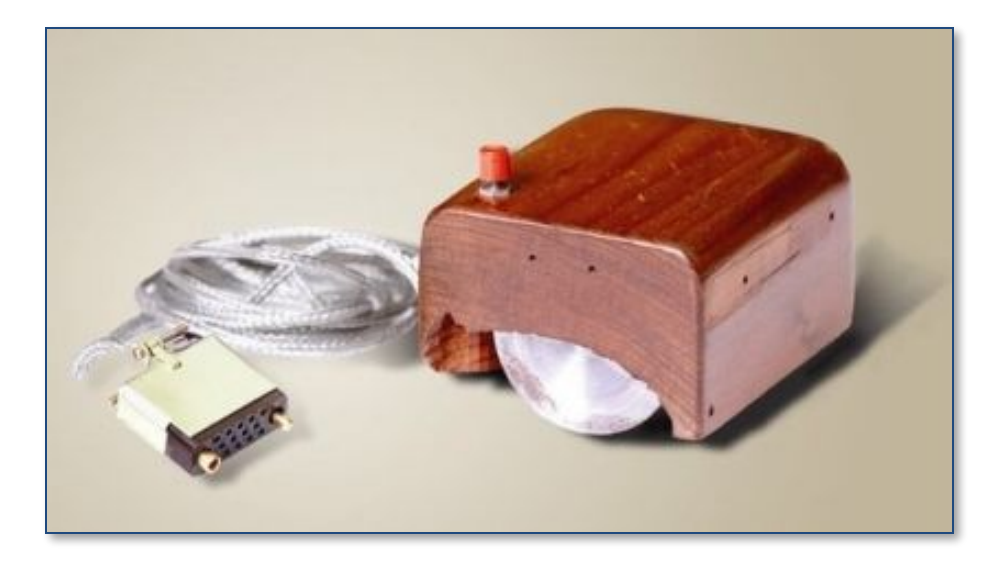

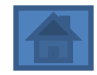

### **Самое главное**

- Программное обеспечение это совокупность всех программ компьютера.
- Управлять компьютером можно, выбирая нужную команду из заранее заготовленных вариантов - меню.
- Работающая программа занимает на рабочем столе прямоугольную область, которая называется окном.

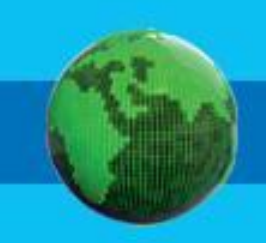

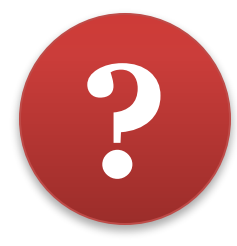

*Значок Сетевое*

*окружение*

**1. Соедините стрелками основные элементы рабочего стола с соответствующими им**

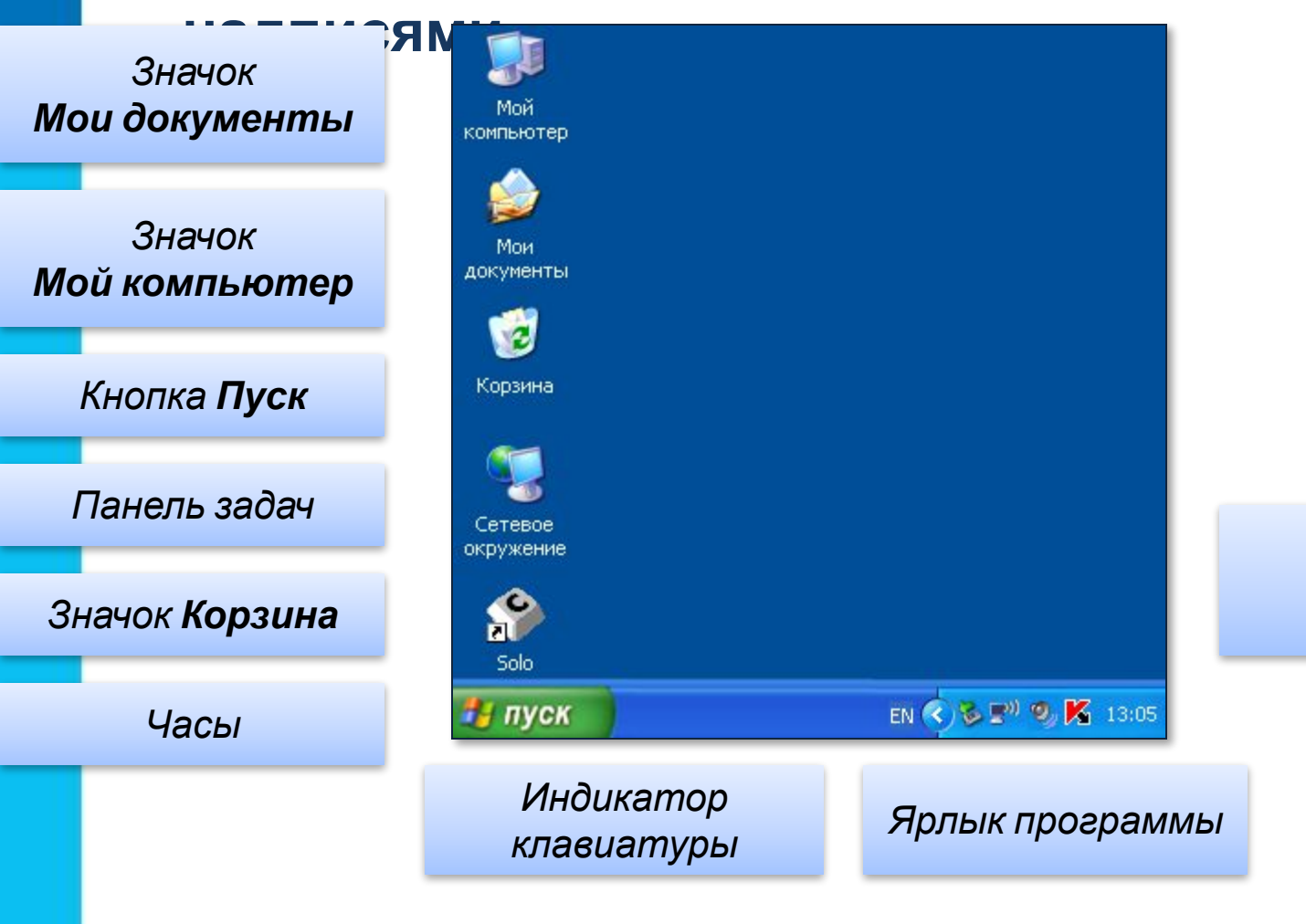

### **Вопросы и задания ? 2. Соедините стрелками надписи с соответствующими им основными элементами окна программы.** *Строка Кнопка Кнопка Строка «Закрыть» «Свернуть» заголовка меню*  $\Box$ math> - Документ - WordPad *Кнопка* Файл Правка Вид Вставка Формат Справка *«Развернуть» Полоса прокрутки* Ш

*Рабочая область*

*Рамка окна*

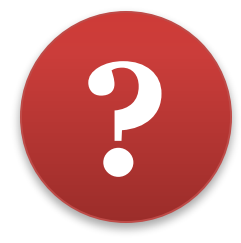

### **4. Соедините стрелками надписи с соответствующими им элементами рисунка.**

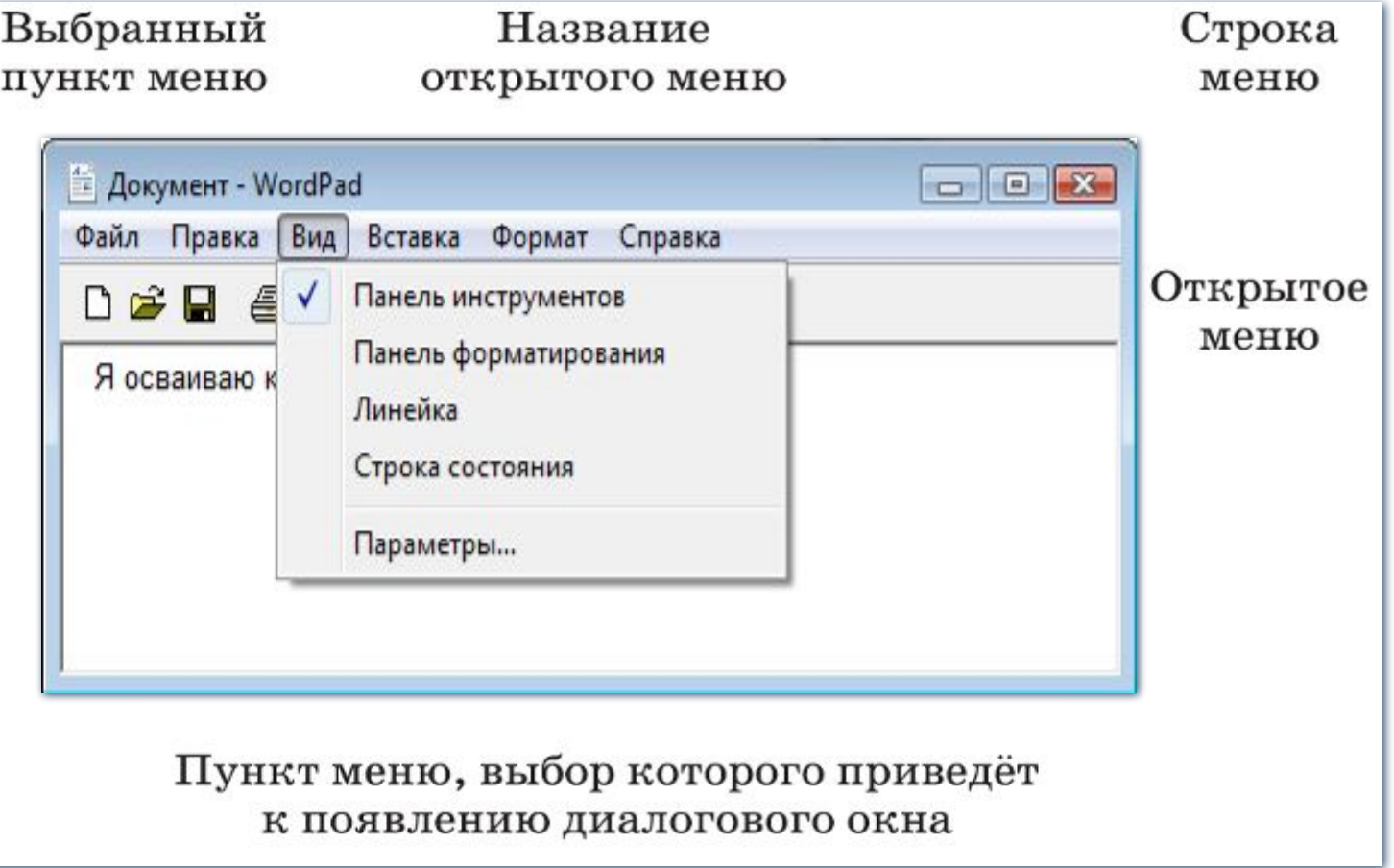

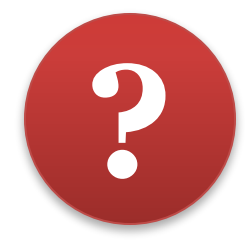

**3. На какой кнопке необходимо щёлкнуть, чтобы:**

а) увеличить окно программы;

б) свернуть окно программы;

в) закрыть окно программы.

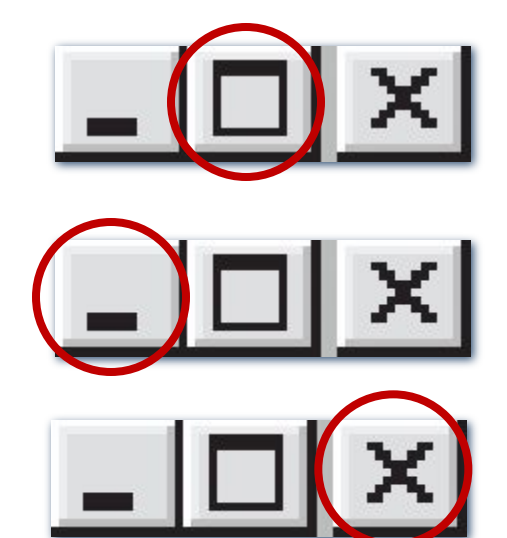

**Проверка**

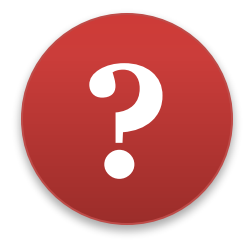

### **5. Соедините стрелками надписи с соответствующими им элементами рисунка.**

#### Недоступные для выполнения команды меню Правка

Название открытого меню

Команда, соответствующая клавиатурной комбинации  $Ctrl + H$ 

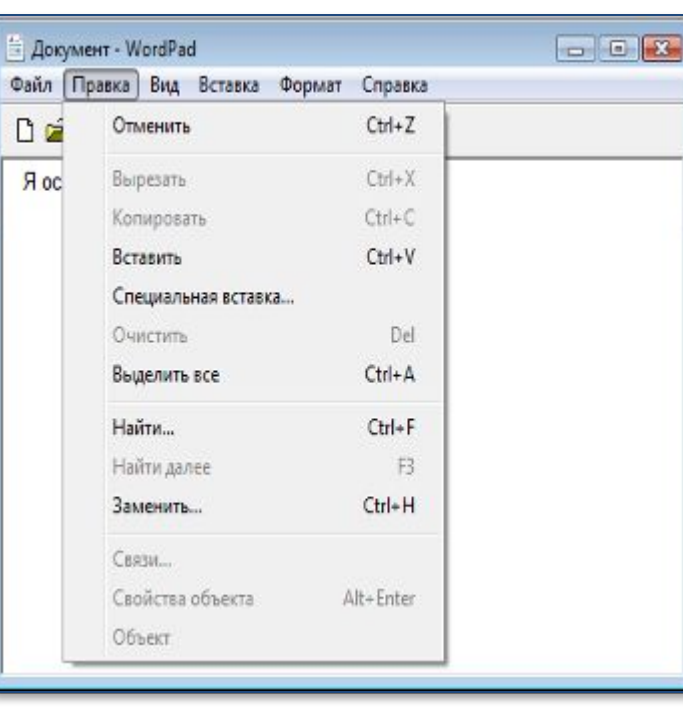

Комбинация клавиш, соответствующая команде Выделить все

Пункты меню, выбор которых приведёт к появлению диалоговых окон

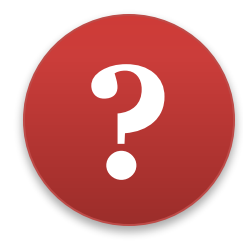

### **6. Соедините стрелками надписи с соответствующими им элементами рисунка.**

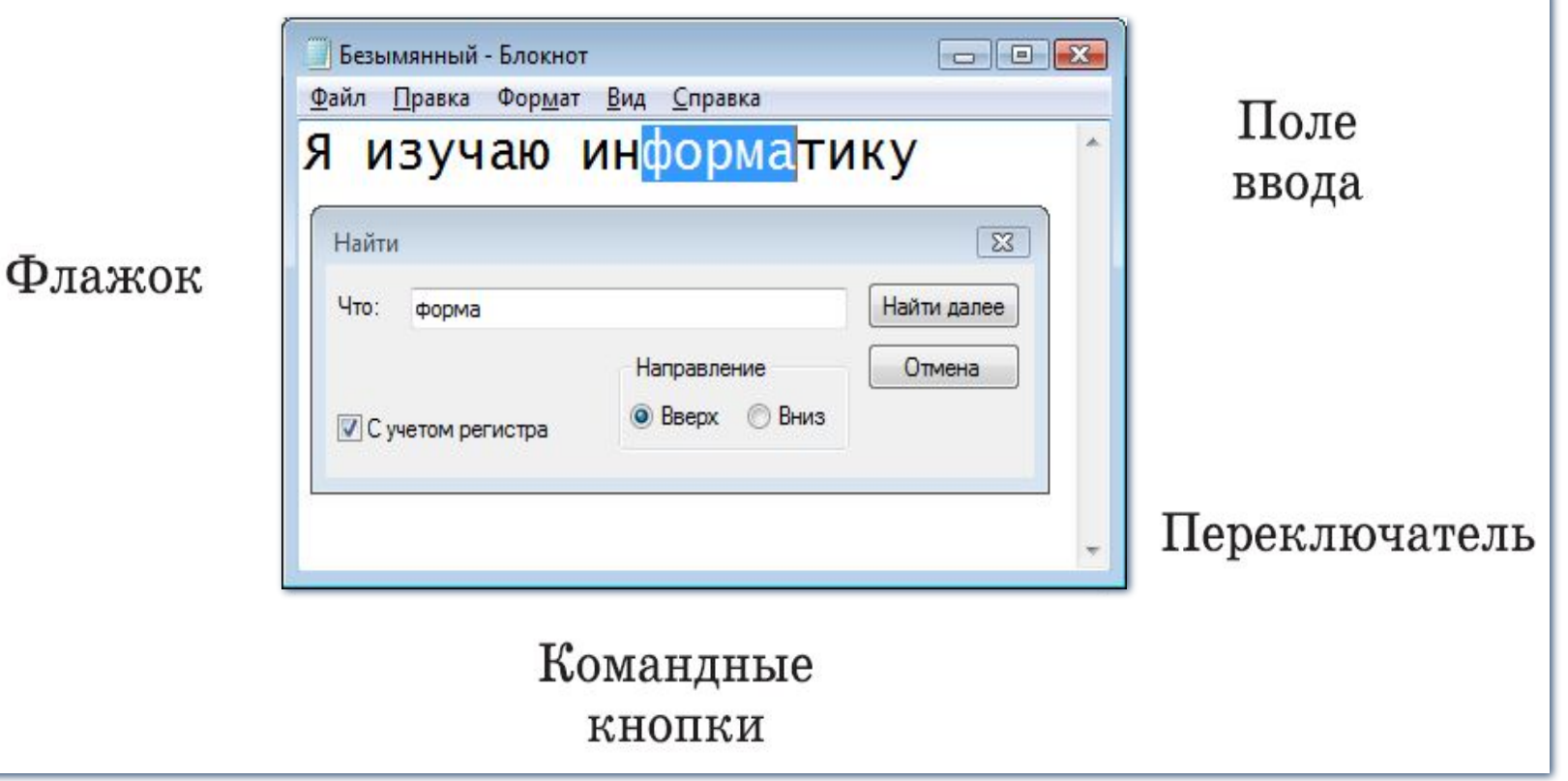